## imall

Chipsmall Limited consists of a professional team with an average of over 10 year of expertise in the distribution of electronic components. Based in Hongkong, we have already established firm and mutual-benefit business relationships with customers from, Europe, America and south Asia, supplying obsolete and hard-to-find components to meet their specific needs.

With the principle of "Quality Parts, Customers Priority, Honest Operation, and Considerate Service", our business mainly focus on the distribution of electronic components. Line cards we deal with include Microchip, ALPS, ROHM, Xilinx, Pulse, ON, Everlight and Freescale. Main products comprise IC, Modules, Potentiometer, IC Socket, Relay, Connector. Our parts cover such applications as commercial, industrial, and automotives areas.

We are looking forward to setting up business relationship with you and hope to provide you with the best service and solution. Let us make a better world for our industry!

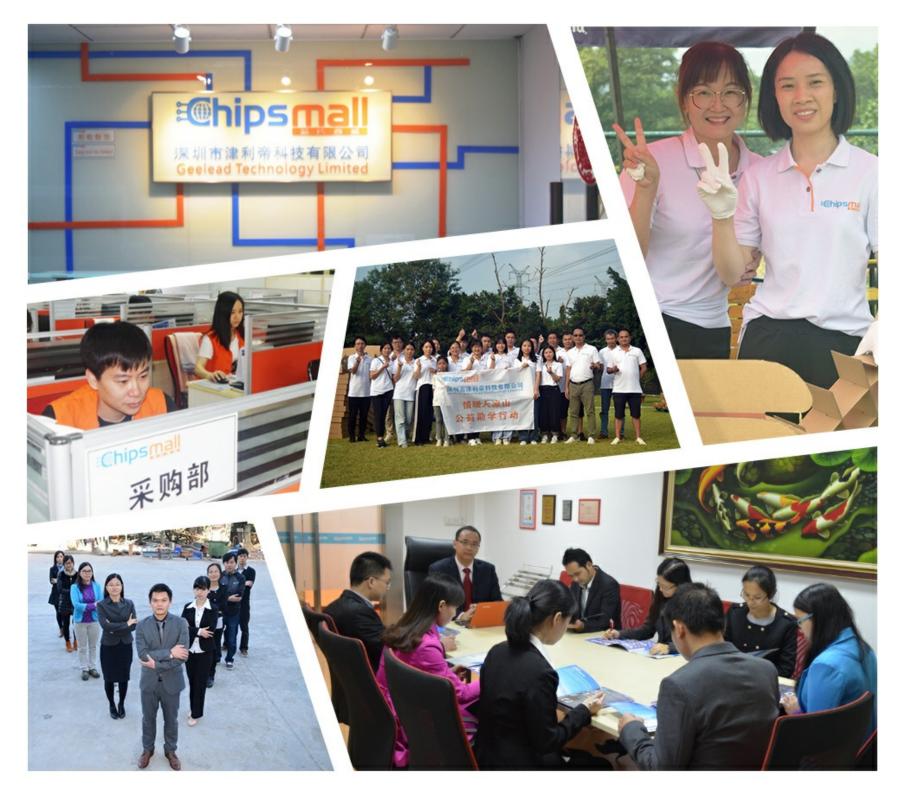

### Contact us

Tel: +86-755-8981 8866 Fax: +86-755-8427 6832 Email & Skype: info@chipsmall.com Web: www.chipsmall.com Address: A1208, Overseas Decoration Building, #122 Zhenhua RD., Futian, Shenzhen, China

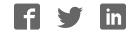

# sparkfun

#### VL6180 Hookup Guide

CONTRIBUTORS: 👗 CASEYTHEROBOT

#### Introduction

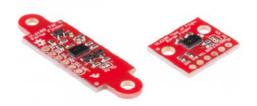

The VL6180 is a Time of Flight (TOF) distance sensor with an I<sup>2</sup>C ("Wire") interface. This Hookup Guide will cover two boards. The VL6180 Breakout and the VL6180 Sensor. These boards are very similar in function though the VL6180 Sensor has additional hardware for level shifting and voltage regulation.

Many distance sensors rely on reflected light intensity or reflected angles to determine range. This sensor uses a precise clock to measure the time it takes light to bounce back from a surface. This is a great benefit over other methods because it can be much more accurate and more immune to noise. This sensor is commonly found in cellphones as the sensor that detects when the caller is holding their phone to their ear.

#### **Covered in this Tutorial**

We will show you how to connect this sensor to an Arduino microcontroller and use the included software library to get measurements out of the sensor. (If you're using a different type of microcomputer these instructions and source code may still help.)

#### **Suggested Reading**

This part is easy to use. But before you start, we recommend the following background knowledge:

- · How to Solder
- Working with Wire
- Logic Levels
- What is an Arduino?
- "Wire" (I<sup>2</sup>C) Communications

Board Overview - VL6180 Breakout

#### VL6180 Sensor

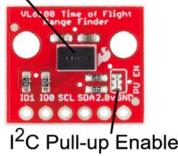

VL6180 Breakout Diagram

The VL6180 Breakout is as simple as it gets. Only the required passives are populated to give users the smallest, most cost effective way to use multiple sensors in a project.

- Pull-up Enable Defaulted to enable, two required pull-up resistors are attached to the I<sup>2</sup>C lines. Remove solder jumper on all but one unit if using multiple sensors on the same bus.
- VL6180 Sensor The sensor by itself is very small, only passive components are necessary to complete the circuit.

NOTE: This device only accepts 2.8V input and logic. You must provide a 2.8V voltage source and level shifting to 3.3V and 5V devices.

#### Board Overview - VL6180 Sensor

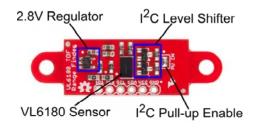

VL6180 Sensor Diagram

The VL6180 Sensor is very similar to the VL6180 Breakout with some noted additions.

- 2.8V Regulator Provides the required 2.8V for the sensor
- I<sup>2</sup>C level shifter Provides logic level conversion from 2.8V to VCC (provided by the user)
- Pull-up Enable Defaulted to enable, two required pull-up resistors are attached to the I<sup>2</sup>C lines. Remove solder jumper if using multiple sensors on the same bus.
- VL6180 Sensor

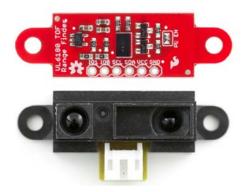

VL6180 Sensor and Sharp GP2Y0A41SK0F Comparison

Another thing to note is the form factor of the sensor itself. Many small robotics platforms have integrated hole patterns for the long time favorite Sharp IR sensor line. This allows the VL6180 Sensor to be a near drop-in replacement for most Sharp sensors.

#### **Connecting the Hardware**

#### Using the VL6180 Breakout

To use the VL6180 Breakout, follow the diagram below. One important thing to note is you **MUST** use a 3.3v Pro-Mini for this to work. We are cheating the 2.8v Level shifting rules in this hookup. Since I<sup>2</sup>C is an active low signal, we will use the pull-up resistors on the breakout to provide our logic voltage. We have a great I<sup>2</sup>C tutorial that explains this in more detail. To provide the required 2.8V we are using an LM317 regulator. The output voltage is tuned to 2.8V with the two resistors shown.

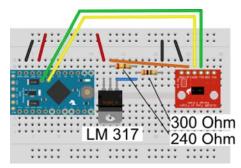

Wiring Diagram for VL6180 Breakout and 3.3v Pro-Mini

NOTE: To use this diagram make sure the two pull-up resistors on the Pro-Mini are NOT populated.

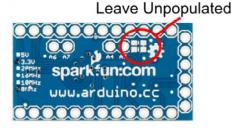

Unpopulated Pro-Mini Pull-ups

#### Using the VL6180 Sensor

To use the Sensor version of the VL6180, things are much simpler. The board carries its own level shifting and regulation. The VL6180 Sensor can work with 3.3-5V Logic and power.

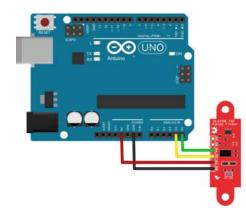

#### Library Install and Sample Sketch

To use either the VL6180 Sensor or Breakout, you will need some supporting software. If you are using an Arduino, then you are in luck! We created an Arduino library that makes the VL6180 easy to use. Click the button below to download the latest version of the VL6180 Library.

DOWNLOAD THE ARDUINO LIBRARY!

Unzip the downloaded file and navigate to <your download directory>\SparkFun\_VL6180\_Time\_of\_Flight\_Librarymaster.zip\SparkFun\_VL6180\_Time\_of\_Flight\_Library-master\Libraries.

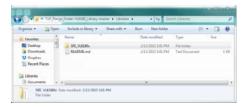

Follow this guide on installing Arduino libraries to install the files within the SFE\_VL6180x directory as an Arduino library.

There is a sample sketch associated with the Library. VL6180X\_demo reads the distance and light outputs and reports them to the screen.

| e Edit Sketch Tools Help |              |                  |     |                      |
|--------------------------|--------------|------------------|-----|----------------------|
| New                      | Ctrl+N       | 2                |     |                      |
| Open                     | Ctrl+O       |                  |     |                      |
| Sketchbook               |              |                  |     |                      |
| Examples                 | •            | 01.Basics        |     |                      |
| Close                    | Ctil+W       | 02.Digital       |     |                      |
| Save                     | Ctrl+S       | 03.Analog        |     |                      |
| Save As                  | Ctil+Shift+S | 04.Communication | 1.0 |                      |
| Upload                   | Ctrl+U       | 05.Control       |     |                      |
| Upload Using Programmer  | Ctrl+Shift+U | 06.Sensors       |     |                      |
| Page Setup               | Ctrl+Shift+P | 07.Display       |     |                      |
| Print                    | Ctrl+P       | 08.Strings       |     |                      |
|                          |              | 09.1/SB          | .*  |                      |
| Preferences              | Ctrl+Comma   | 10.StarterKit    |     |                      |
| Quit                     | Ctrl+Q       | ArduinelSP       |     |                      |
|                          |              | SFE_VL6180X      |     | VL6180X_Change_Addre |
|                          |              | EEPROM           | 14  | VL6180X_demo         |
|                          |              | Esplora          |     |                      |
|                          |              | Ethernet         |     |                      |
|                          |              | Firmata          |     |                      |
|                          |              | GSM              |     |                      |
|                          |              | LiquidCrystal    | ÷.  |                      |
|                          |              | Robet_Control    |     |                      |
|                          |              | Robot_Motor      |     |                      |
|                          |              | SD               |     | CGMI?                |
|                          |              | 1 Sec. 1         |     |                      |

Demo Program Found in Examples

| ▲ COM87                            |                 |
|------------------------------------|-----------------|
|                                    | Send            |
| Model ID = 180                     |                 |
| Model Rev = 1.3                    | 1               |
| Module Rev = 1.2                   |                 |
| Manufacture Date = 7/5/14 Phase: 1 |                 |
| Manufacture Time (s)= 45742        |                 |
|                                    |                 |
| Ambient Light Level (Lux) = 179.84 |                 |
| Distance measured (mm) = 255       |                 |
| Ambient Light Level (Lux) = 179.84 |                 |
| Distance measured (mm) = 255       |                 |
| Ambient Light Level (Lux) = 179.84 |                 |
| Distance measured (mm) = 255       |                 |
| Ambient Light Level (Lux) = 179.82 |                 |
| Distance measured (mm) = 255       |                 |
| Ambient Light Level (Lux) = 179.79 |                 |
| Distance measured (mm) = 255       |                 |
| Ambient Light Level (Lux) = 179.76 |                 |
| Autoscroll Both NL & CR            | • 115200 baud • |

Demo Program Output

#### **Resources and Going Further**

Now that we have covered some of the basic features of the VL6180 Sensor and Breakout, check out some of these other tutorials and helpful links.

- VL6180 Sensor Github Repo
- VL6180 Breakout Github Repo
- VL6180 Library Github Repo
- VL6180 Datasheet
- VL6180 Application Note
- Properties of Light